# ENROLLMENT REQUEST: USING A UNITS TAKEN OVERRIDE

This instruction guide will walk you through the process of enrolling a student into a course with a units taken override.

## **NAVIGATION**

Use the following navigation to navigate to the Enrollment Request page:

- **1.** Click the **NavBar** icon
- **2.** Click **Main Menu**
- **3.** Click **Student Information System**
- **4.** Click **Records and Enrollment**
- **5.** Click **Enroll Students**
- **6.** Click **Enrollment Request**

## **PROCESS**

Use the following steps to use the units taken override:

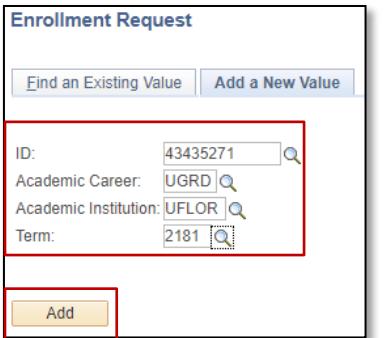

- **1.** Enter the student's **UFID**
- **2.** Enter the **Academic Career**
- **3.** Enter the **Term**
- **4.** Click the **Add** button

- **5.** Enter the class numberin the **Clas Nbr** field
- **6.** Pressthe **tab** key to see the course code populate
- **7.** Click the **Submit** button

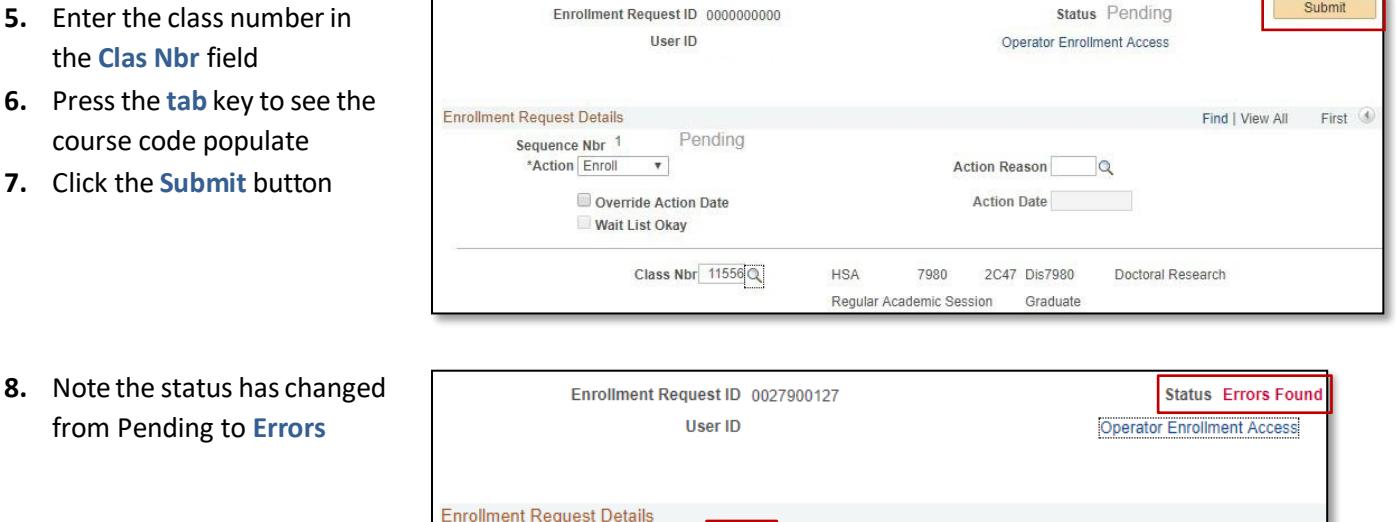

Sequence Nbr<sup>1</sup>

Errors

from Pending to **Errors**

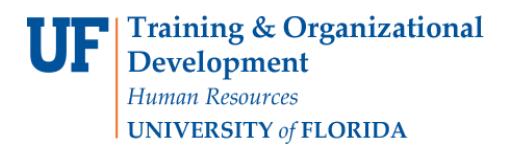

#### **9. Scroll** to the bottom of the page

#### **10.** Review the **Error Message**

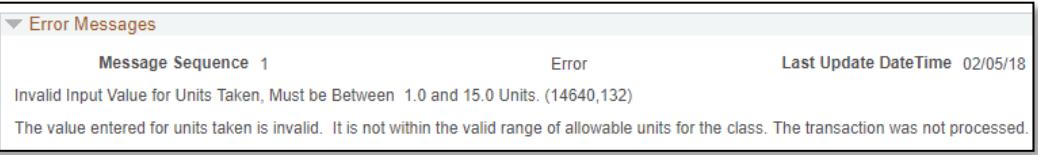

This error message indicates the class has an invalid number of credits(also known as units) assigned to it. In order to enroll a student in the class, you must input a valid unit, as indicated by the error message.

- **11.** Check the box next to the **Units Taken** override
- **12.** Update the units in the **Units Taken** field to a valid unit number

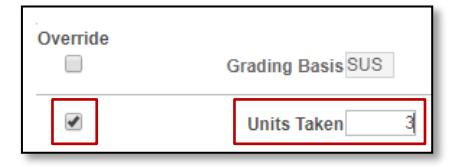

- **13.** Scroll to the top of the page
- **14.** Click the **Submit** button

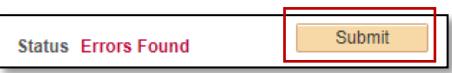

**15.** Note the status has changed from Errorsto **Success**

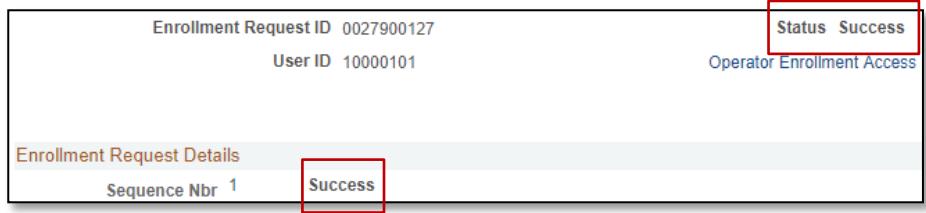

NOTE: You may see **Messages**rather than Success. If you see this, it means the enrollment action was posted successfully but there is additional information regarding the enrollment.

## FOR ADDITIONAL ASSISTANCE

**Technical Issues** The UF Computing Help Desk 352-392-HELP [helpdesk.ufl.edu](http://helpdesk.ufl.edu/)